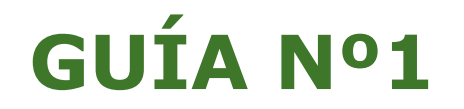

## **ENROLAMIENTO Y USUARIO JUNTAS DE ACCIONISTAS Y ASAMBLEAS DE APORTANTES**

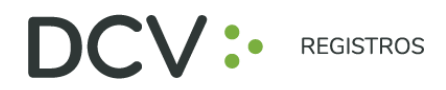

## **INTRODU C C IÓN**

A continuación, se presenta una guía rápida de enrolamiento para accionistas y apoderados que utilicen el Servicio de Autenticación Digital de DCV Registros para Juntas de Accionistas y Aportantes, [https://autenticacion.dcv.cl](https://autenticacion.dcv.cl/)

## **O B JET I VO**

Instruir de forma efectiva a los usuarios accionistas y apoderados, en el uso de la plataforma de enrolamiento del Servicio de Autenticación Digital de DCV Registros para Juntas de Accionistas y Aportantes.

## **CON S IDERA C IONES**

La plataforma de enrolamiento ha sido diseñada para operar sobre los navegadores Chrome o Safari, por lo que se recomienda utilizar dichos navegadores para una correcta navegación.

Recuerde habilitar los permisos de la cámara en su navegador para la autenticación de identidad.

El usuario accionista/apoderado solo puede crear una única cuenta, con un documento (Cédula de Identidad Nueva, Cédula de Identidad Antigua, o Pasaporte).

La validación considera la validez del documento (cédula de identidad nueva, cédula de identidad antigua, o pasaporte) en conformidad a lo reflejado en el documento, además de aquellas extensiones que por decreto se han autorizado sobre la vigencia de las cédulas de chilenos vencidas en 2020 y 2021 (Nacionales y Extranjeros).

Para consultas relacionadas con el servicio de autenticación digital a juntas de accionistas y/o asambleas de aportantes o depositantes, contactarse al 223939003 o mediante correo electrónico a registrojuntas@dcv.cl.

Página  $\overline{\phantom{0}}$ 

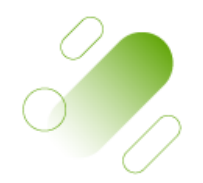

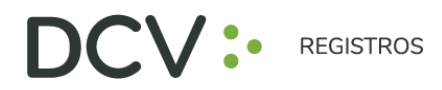

## **PRO CED IM IENTO EN ROLAM IENTO**

1. El usuario accionista/apoderado accede a la plataforma por medio del link de acceso, e ingresa a "Registrarme" (se recomienda copiar link con botón derecho y pegar en navegador Chrome):

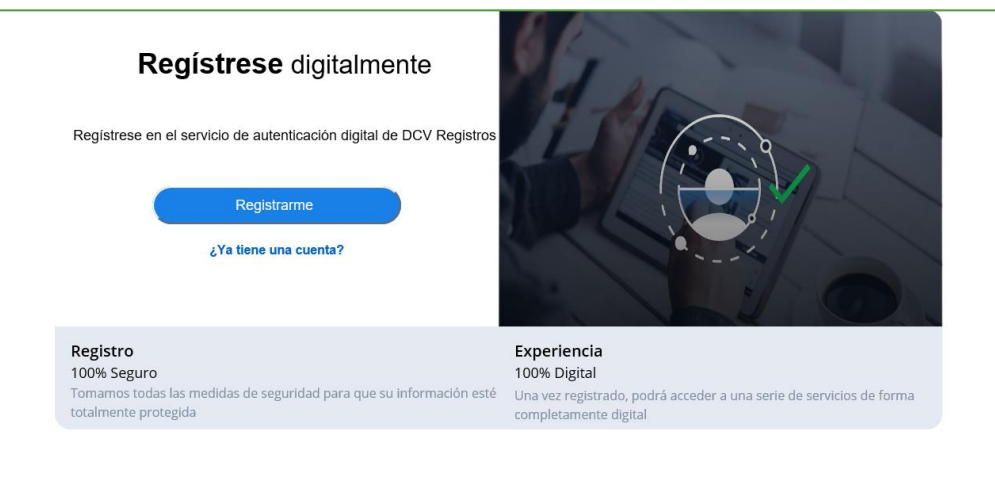

#### [https://autenticacion.dcv.cl](https://autenticacion.dcv.cl/)

- 2. Selecciona el documento que utilizará para enrolarse:
	- Cédula de Identidad Nueva,
	- Cédula de Identidad Antigua, o
	- Pasaporte.

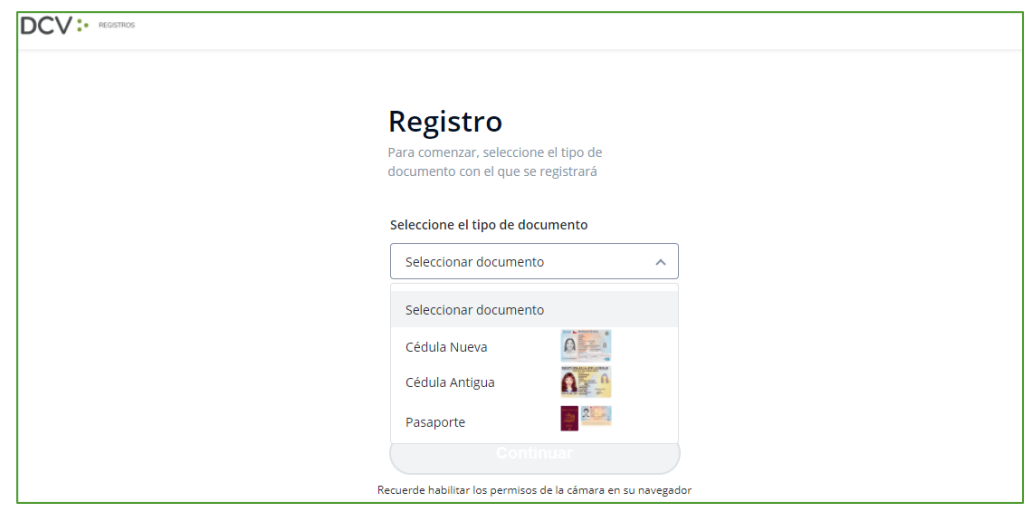

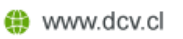

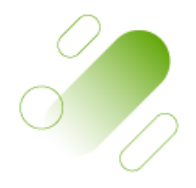

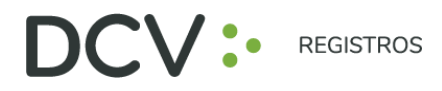

3. Acepta los "Términos y condiciones":

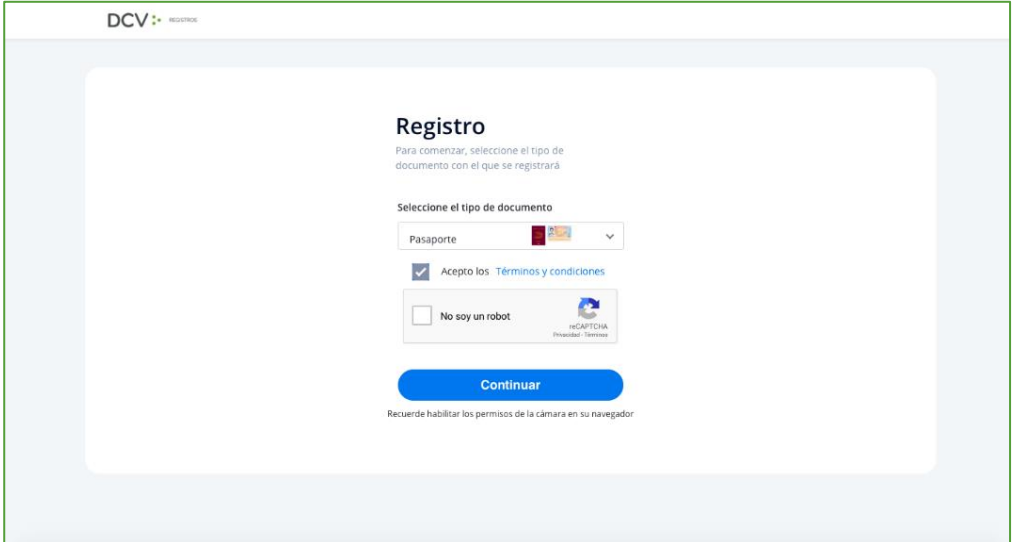

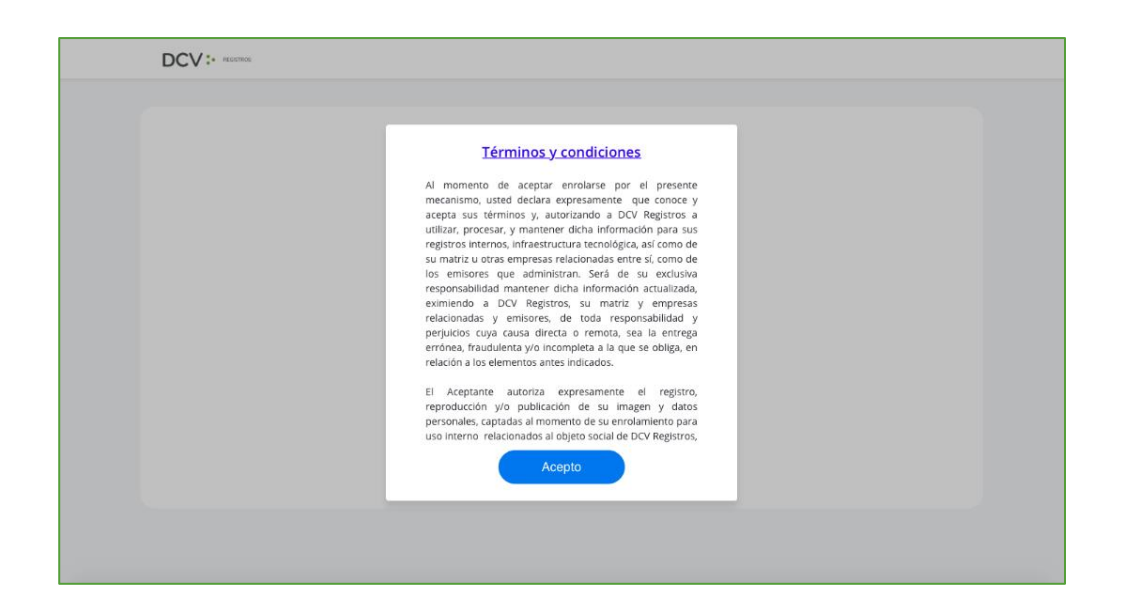

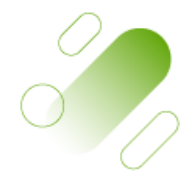

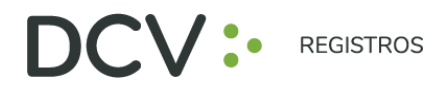

4. Marca Captcha validando que "No eres un robot" (*Completely Automated Public Turing test to tell Computers and Humans Apart*) y presiona "Continuar":

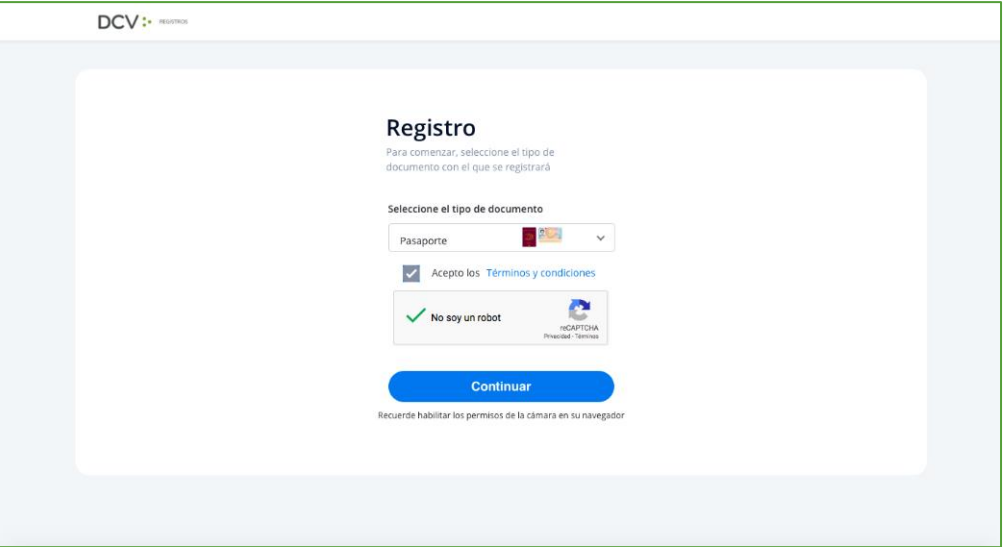

5. Habilitar el acceso a la cámara de su computador/celular, y tomar fotografía del documento seleccionado (anverso y reverso, en caso, que corresponda). En caso de utilizar celular, toma de fotografía debe ser de manera vertical.

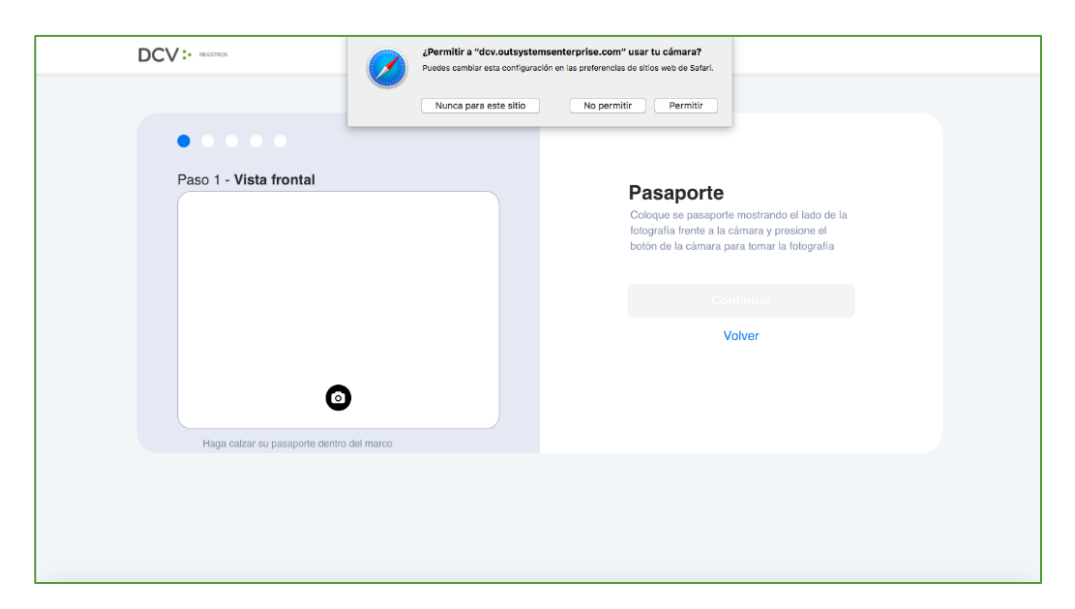

Av. Los Conquistadores 1730, piso 24, Providencia, Santiago. Tel.: (56 2) 2393 9003 www.dcv.cl

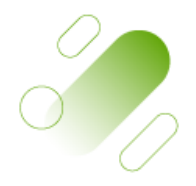

Página

4

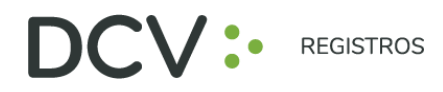

- 6. Enfocar el rostro del usuario accionista/apoderado, a través del sistema biométrico facial. Todo lo anterior, siguiendo las instrucciones de la plataforma.
- 7. A continuación, se realiza la validación automática por parte de la plataforma, entregando como resultado:
	- **"Validación completa"**, donde se identifica automáticamente el nombre completo y RUT del usuario accionista/apoderado):

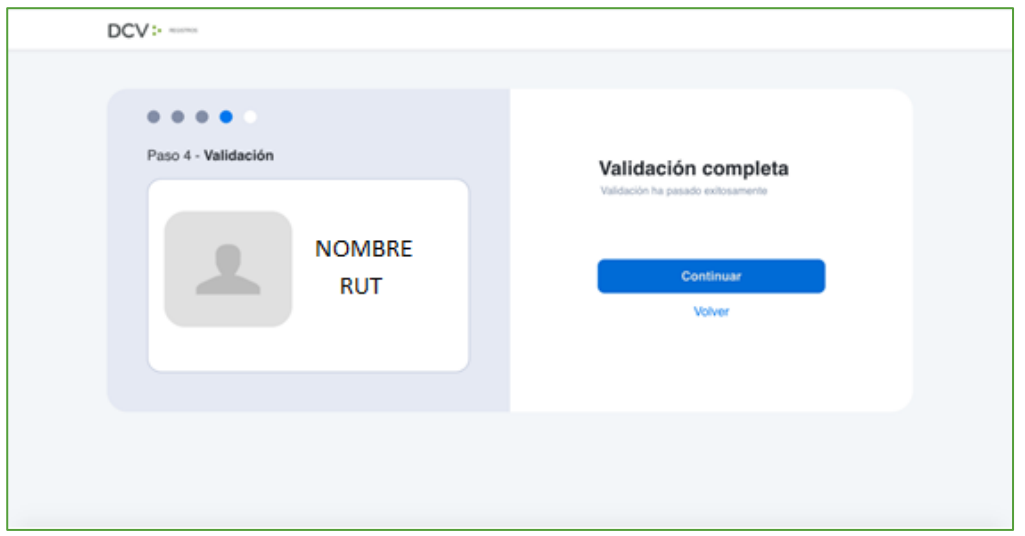

• **"Error de Validación",** que requerirá el reintento al menos 3 veces, según lo indicado en el punto 6 (en caso de continuar el error, contactarse al 223939003 o a registrojuntas@dcv.cl):

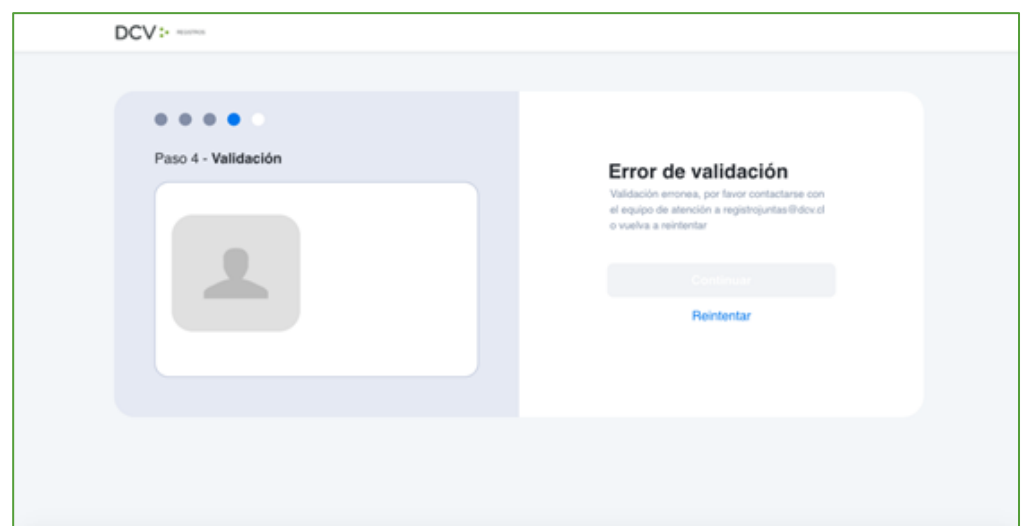

Página ഥ

Av. Los Conquistadores 1730, piso 24, Providencia, Santiago.

C Tel.: (56 2) 2393 9003

www.dcv.cl

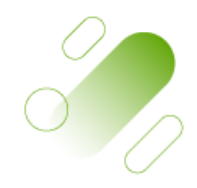

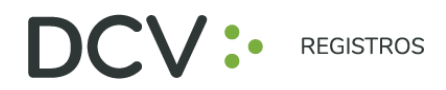

• **"Documento no vigente",** que requerirá el reintento del enrolamiento con el nuevo documento vigente, según lo indicado en el punto 6 (en caso de continuar el error, contactarse al 223939003 o a registrojuntas@dcv.cl):

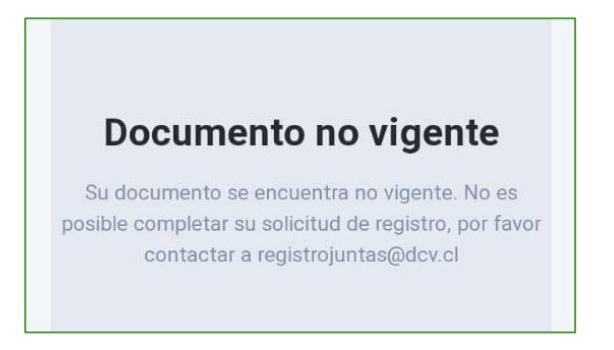

8. Finalmente, el usuario accionista/apoderado ingresa todos los datos de la cuenta, y presiona "Crear cuenta":

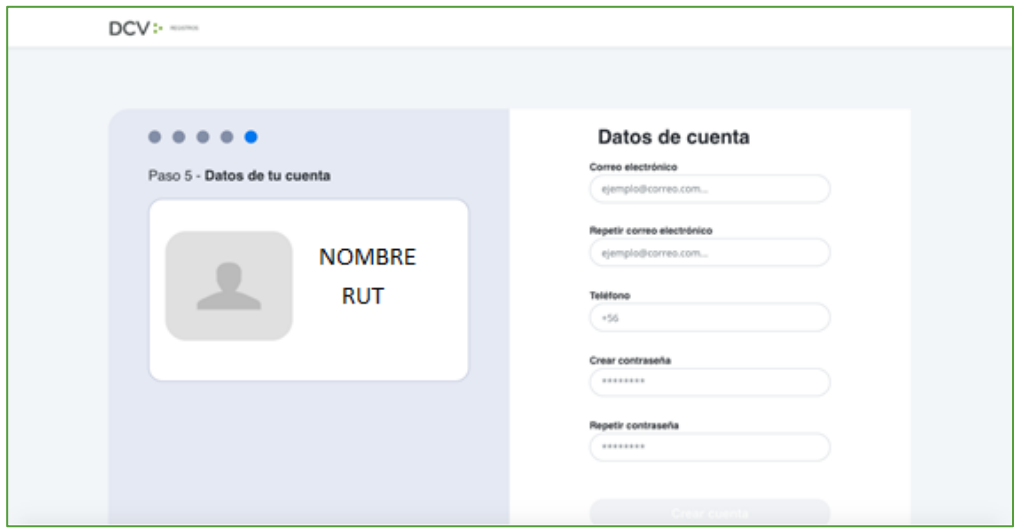

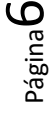

 $\begin{matrix} 0 \\ 0 \end{matrix}$ 

Av. Los Conquistadores 1730, piso 24, Providencia, Santiago.

Tel.: (56 2) 2393 9003

www.dcv.cl

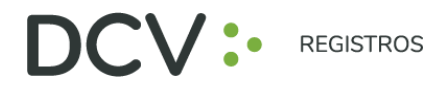

9. El usuario accionista/apoderado recibe un correo electrónico que le permitirá activar la cuenta a través del botón "Activar cuenta" (se recomienda copiar link con botón derecho y pegar en navegador Chrome):

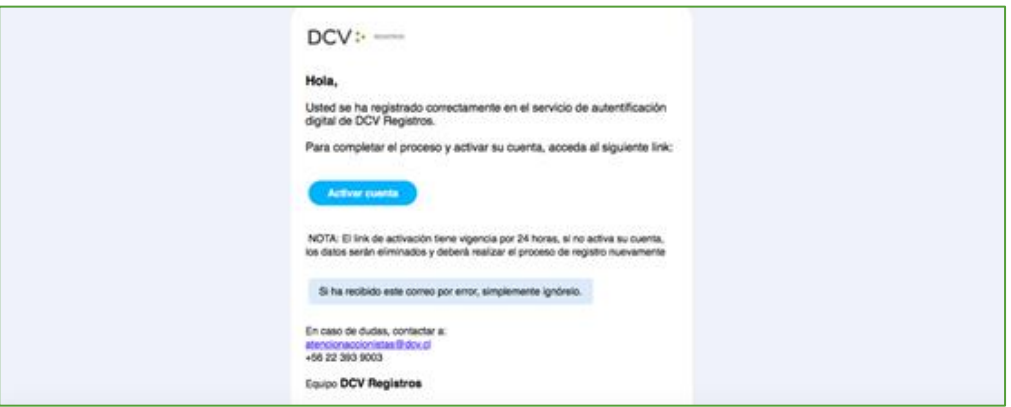

10. Realizado lo anterior, el usuario accionista/apoderado visualizará la confirmación de enrolamiento concluido exitosamente:

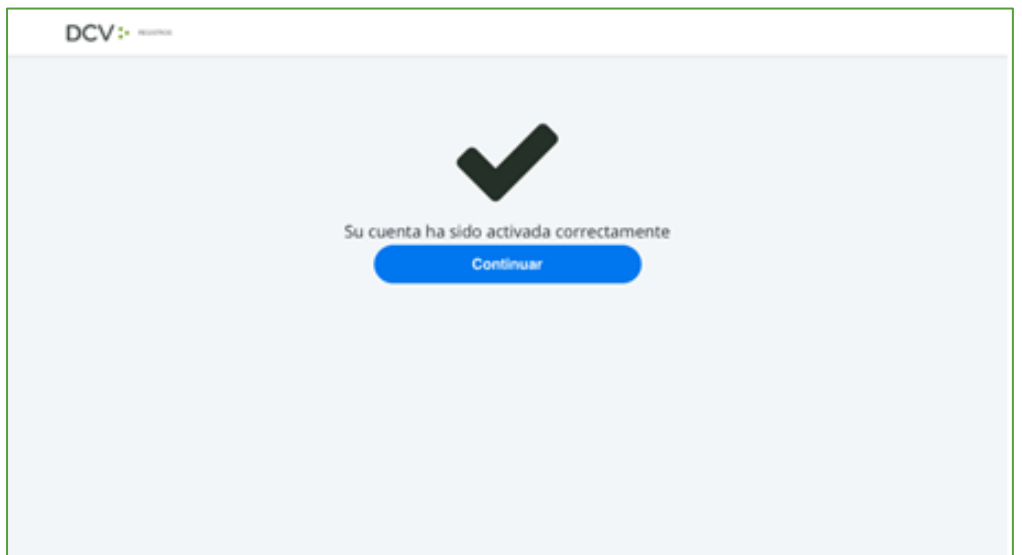

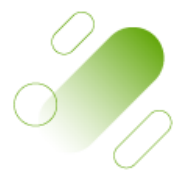

Página

 $\blacktriangleright$ 

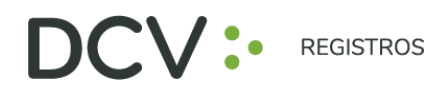

## **RE CU PERAR CONTRA SEÑA**

1. En la página de inicio de la plataforma, presione el botón "Olvidé mi contraseña":

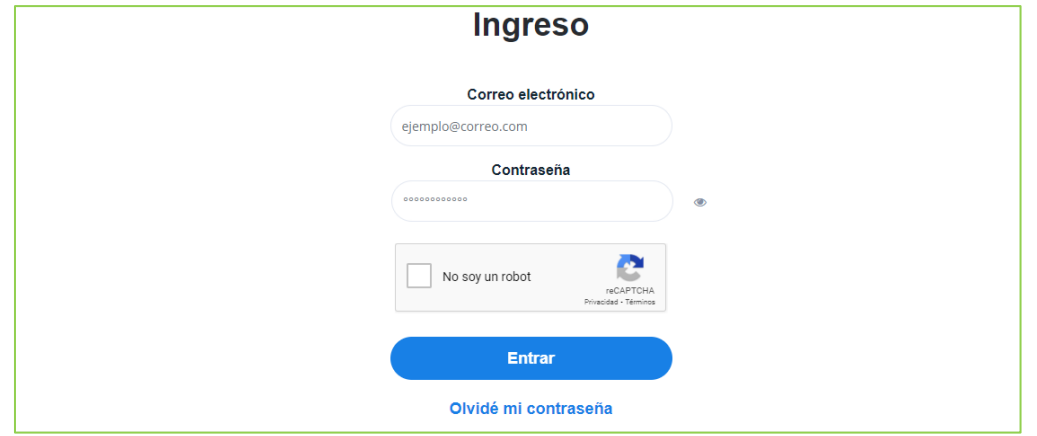

2. Posteriormente la plataforma le pide que ingrese el correo electrónico, el cual corresponde al e-mail que registró el usuario accionista/apoderado al momento de enrolarse:

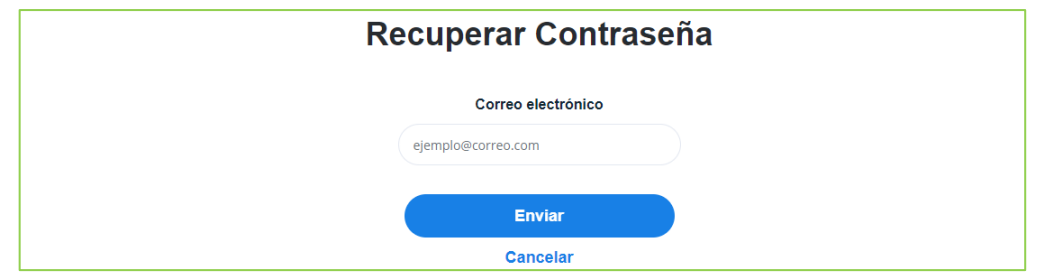

3. El usuario accionista/apoderado recibirá un correo electrónico que le permitirá recuperar su contraseña, a través del botón "Recuperar contraseña" (se recomienda copiar link con botón derecho y pegar en navegador Chrome):

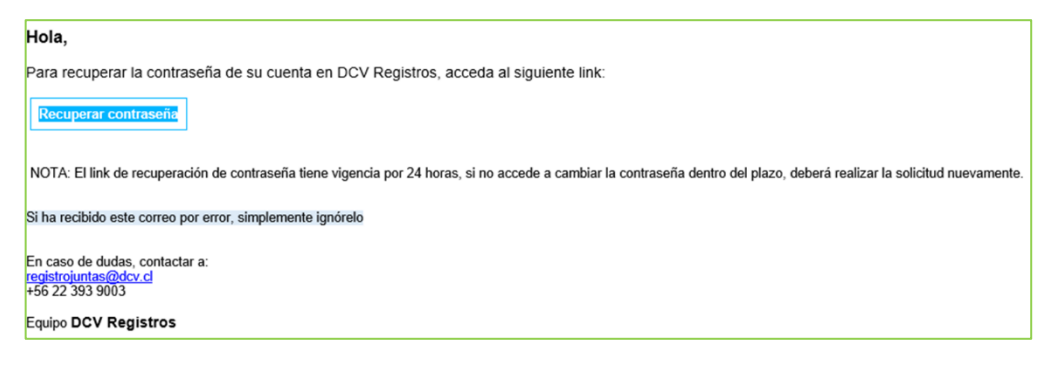

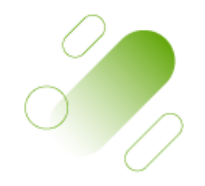

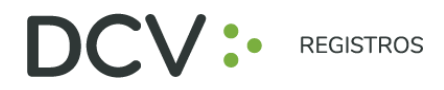

## **A CTUAL IZA C IÓN DE SU S DATO S DE U SUA R IO**

1. Para actualizar sus datos de usuario (correo electrónico y teléfono de contacto), debe presionar en la pestaña "Hola *Nombre*":

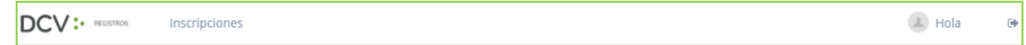

2. Se desplegará pantalla de Mis datos, donde podrá visualizar sus datos de contacto registrados, debiendo seleccionar "Cambiar datos":

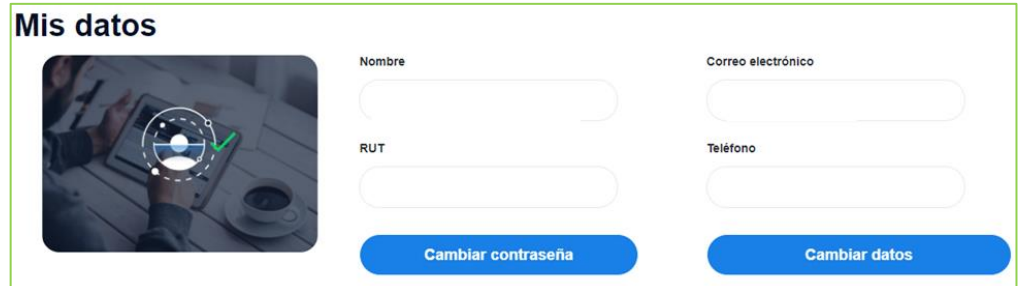

3. Podrá modificar su correo electrónico y teléfono de contacto, debiendo ingresar su contraseña para confirmar la modificación:

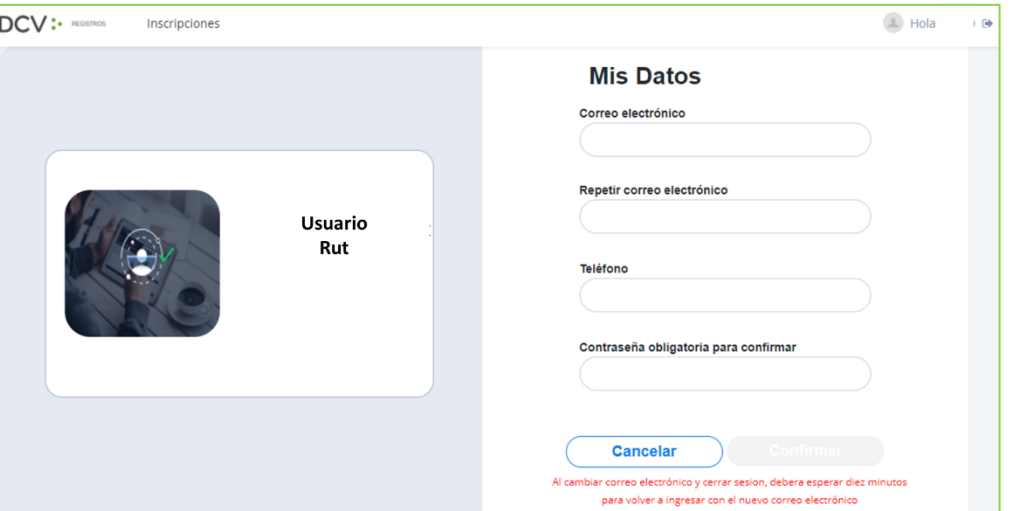

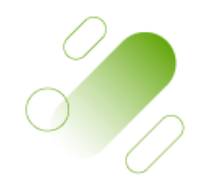

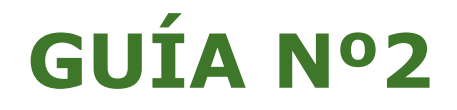

## **INSCRIPCIÓN**

**JUNTAS DE ACCIONISTAS Y ASAMBLEAS DE APORTANTES**

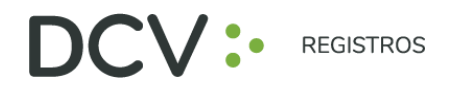

## **INTRODU C C IÓN**

A continuación, se presenta una guía rápida de inscripción para accionistas y apoderados que utilicen el Servicio de Autenticación Digital de DCV Registros para Juntas de Accionistas y Aportantes, [https://autenticacion.dcv.cl](https://autenticacion.dcv.cl/)

## **O B JET I VO**

Instruir de forma efectiva a los usuarios accionistas y apoderados, en el uso de la plataforma de inscripción del Servicio de Autenticación Digital de DCV Registros para Juntas de Accionistas y Aportantes.

## **CON S IDERA C IONES**

La plataforma de inscripción ha sido diseñada para operar sobre los navegadores Chrome o Safari, por lo que se recomienda utilizar dichos navegadores para una correcta navegación.

No puede inscribirse dos veces como Accionista a la misma Junta.

El Número de Control para acceso a las Juntas Virtuales, se cargarán en sistema horas antes de la realización de la Junta.

Para consultas relacionadas con el servicio de autenticación digital a juntas de accionistas y/o asambleas de aportantes o depositantes, contactarse al 223939003 o mediante correo electrónico a registrojuntas@dcv.cl.

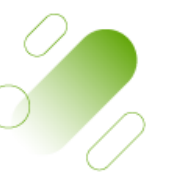

Página

 $\overline{\phantom{0}}$ 

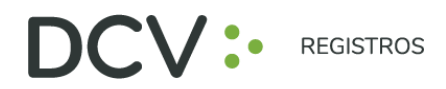

## **PROCEDIMIENTO INSCRIPCIÓN A JUNTAS**

1. Usuario accionista/apoderado ingresa a la plataforma por medio del link de acceso, e ingresa a "¿Ya tiene una cuenta?"

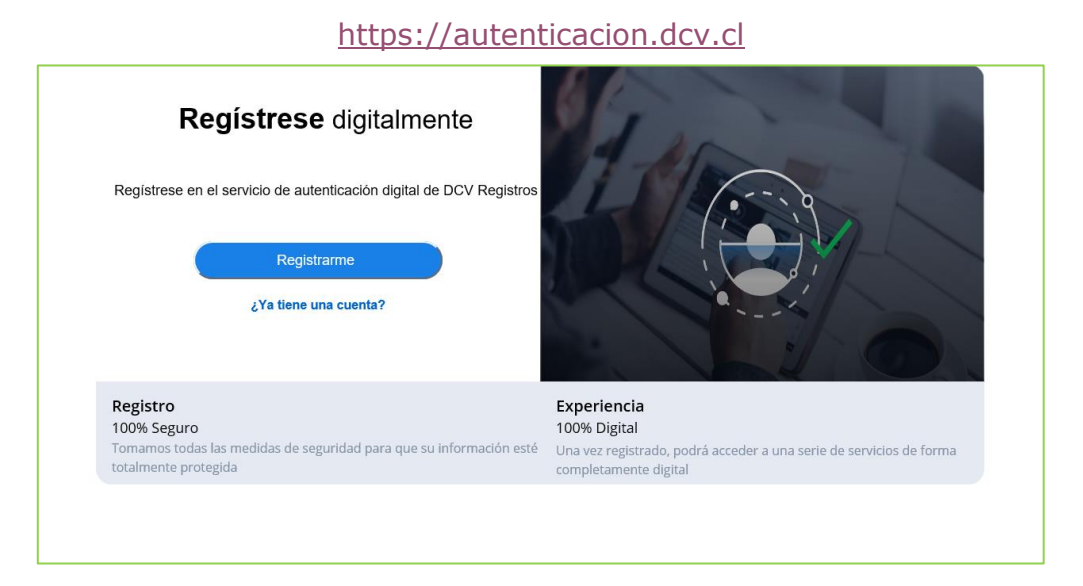

2. En pantalla de Ingreso, debe completar con su correo electrónico, contraseña, Captcha, y presiona botón "Entrar":

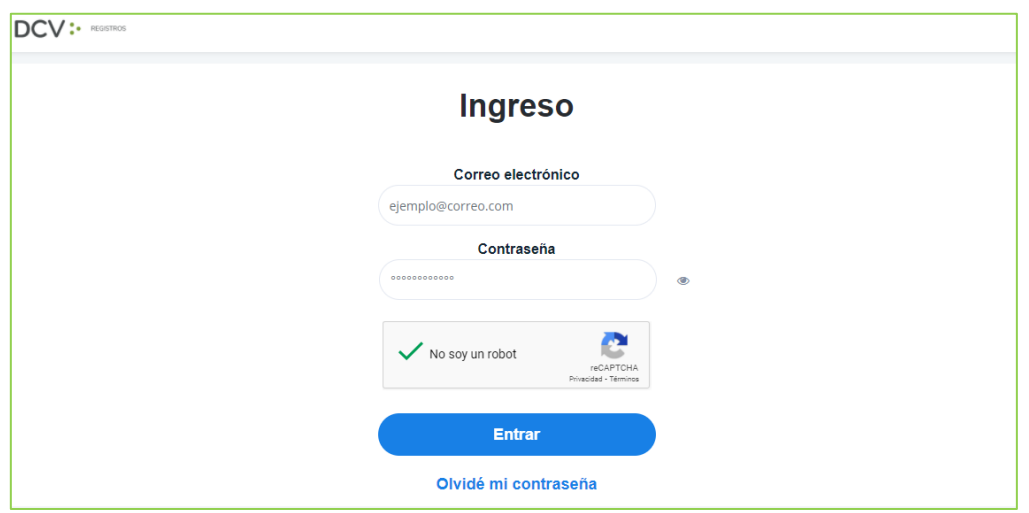

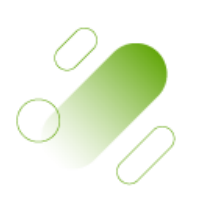

Página

 $\overline{\curvearrowright}$ 

Av. Los Conquistadores 1730, piso 24, Providencia, Santiago.

Tel.: (56 2) 2393 9003

www.dcv.cl

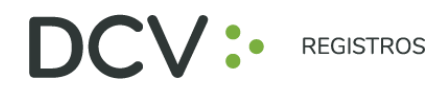

3. Usuario accionista/apoderado visualiza el listado de sus inscripciones a juntas y su estado, y se le permite registrar nuevas a través del botón "Inscribirme a una Junta":

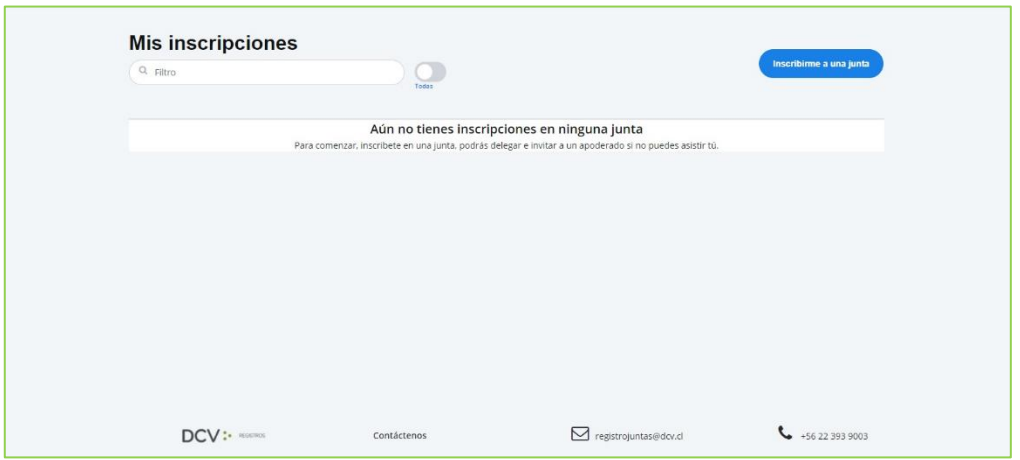

4. Selecciona la junta, quién participará en la Junta, y presiona el botón "Continuar":

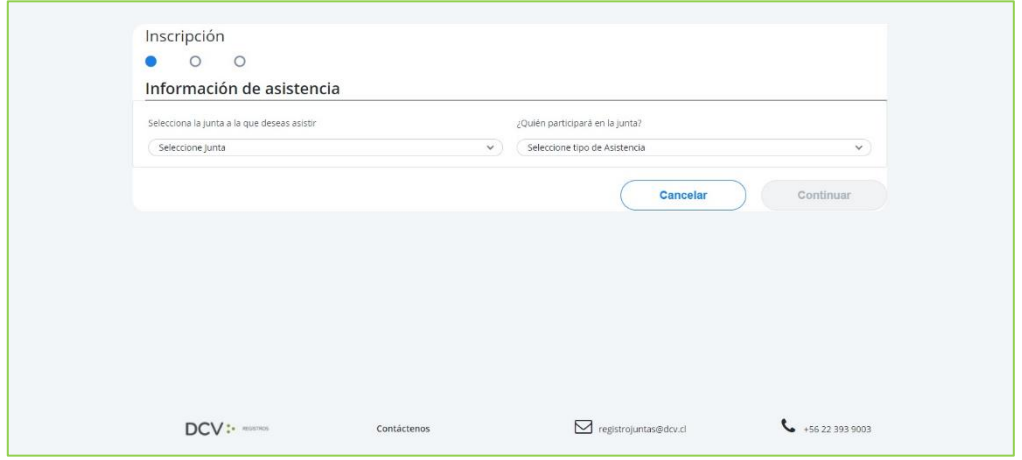

5. En la opción "¿Quién participará en la junta?" deberá seleccionar el cargo correspondiente, entre las siguientes alternativas:

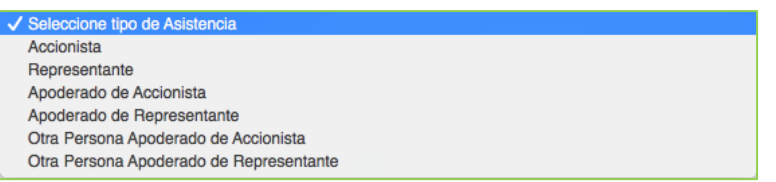

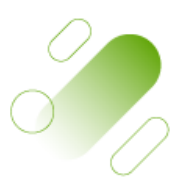

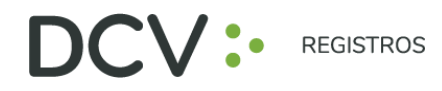

Tel.: (56 2) 2393 9003

www.dcv.cl

6. Adjunta documentos tales como poderes u otros presionando "Seleccionar Archivo", o fotografías de documentos físicos por medio de "Tomar foto". Luego seleccionar el tipo de documento adjunto, agregar comentarios, presionar "Cargar documento" y "Continuar": (Si asistes como Accionista, este paso es Opcional).

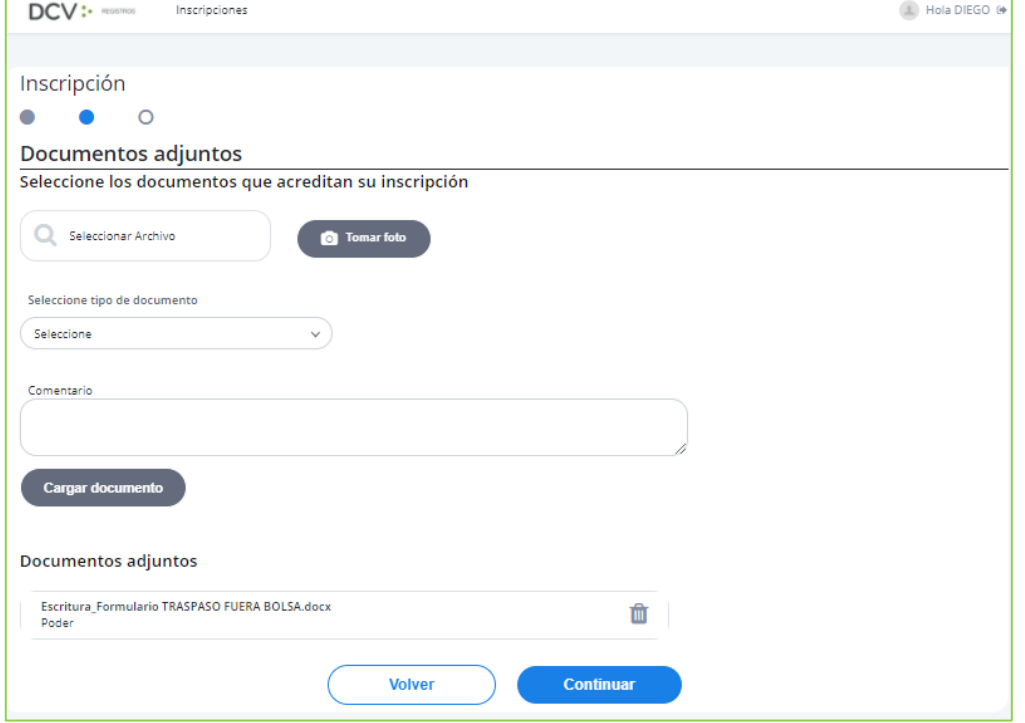

7. Se desplegará Resumen de inscripción para su revisión, de encontrase conforme, presionar "Acepto los Términos y condiciones" y presiona botón "Enviar":

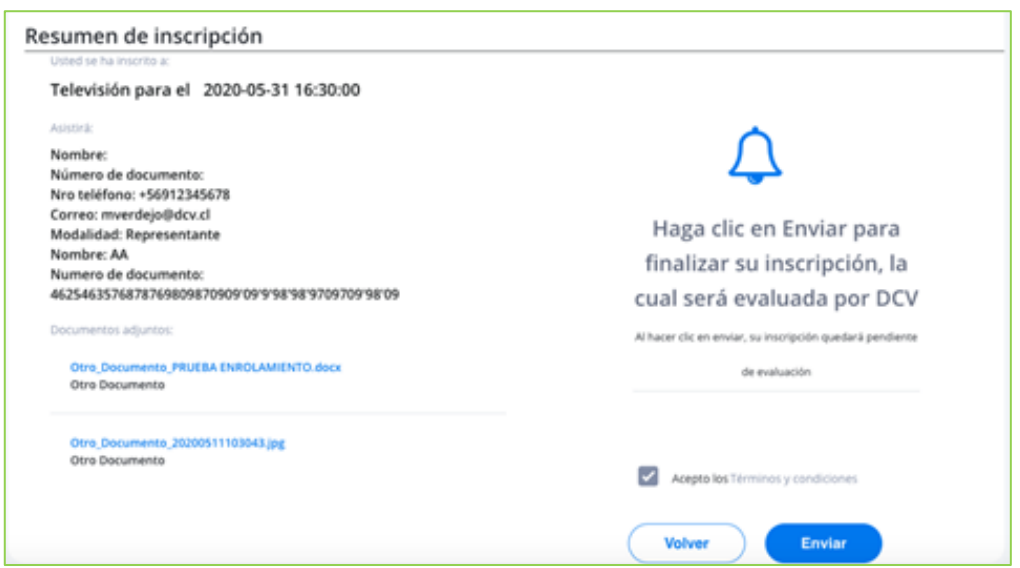

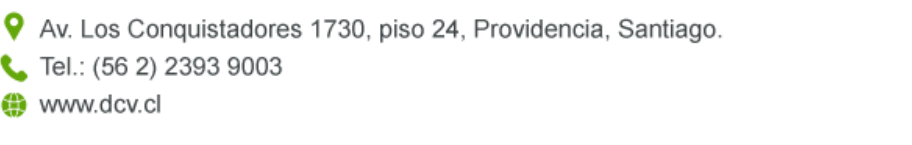

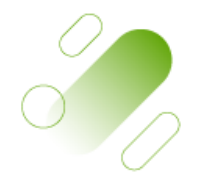

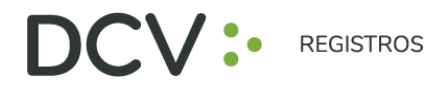

8. Se visualizará la nueva inscripción en "Mis inscripciones", con su estado "Por Evaluar" por parte de DCV Registros:

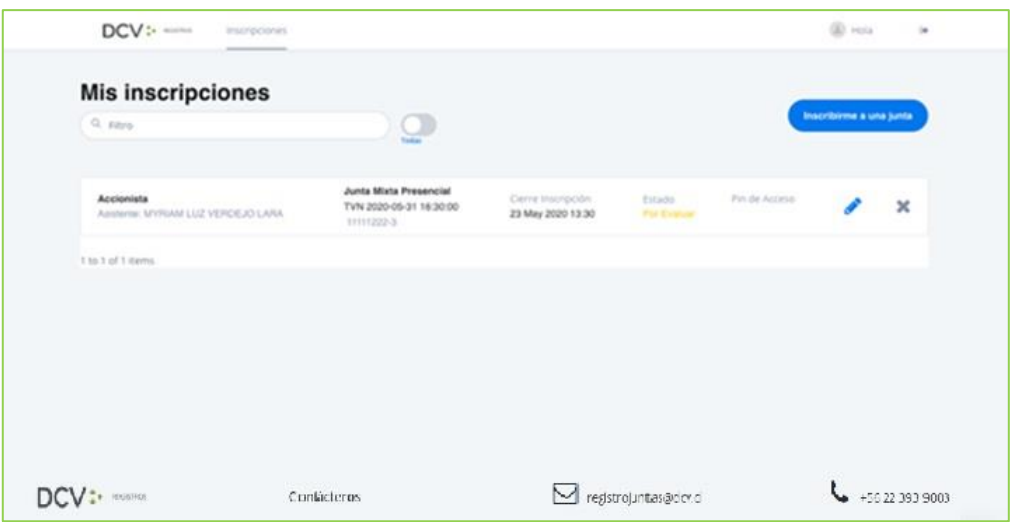

9. Le llegará un correo al e-mail de contacto registrado confirmando su Inscripción a la Junta:

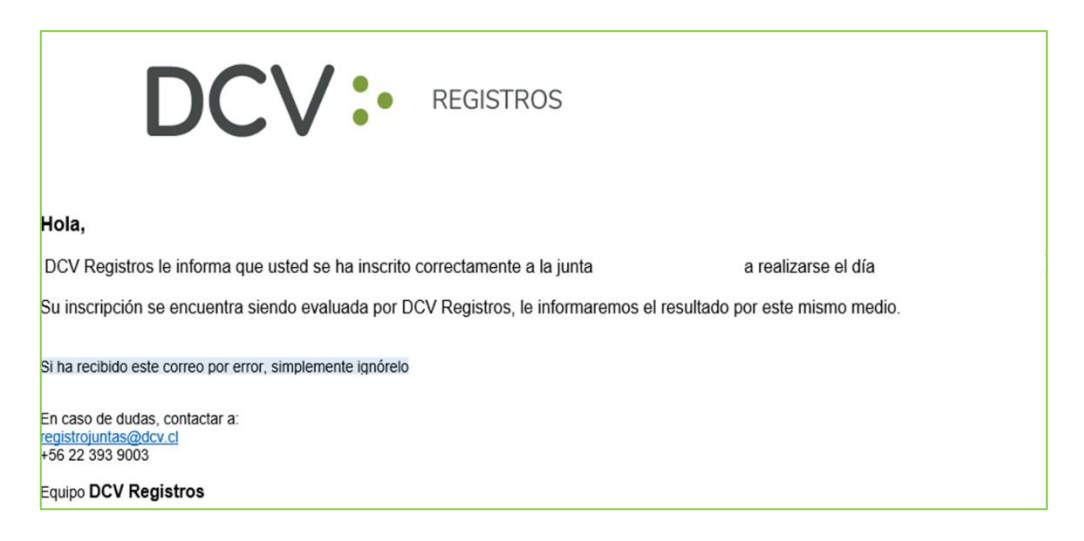

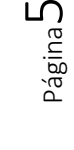

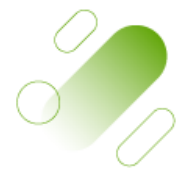

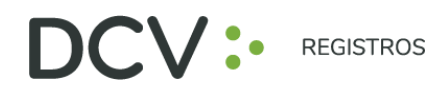

- 10. Posteriormente, la inscripción con la documentación adjunta es revisada por DCV Registros, entregando el siguiente resultado:
	- Inscripción Aprobada (verde)
	- Inscripción Rechazada (rojo)
	- Inscripción Por Evaluar (amarillo)

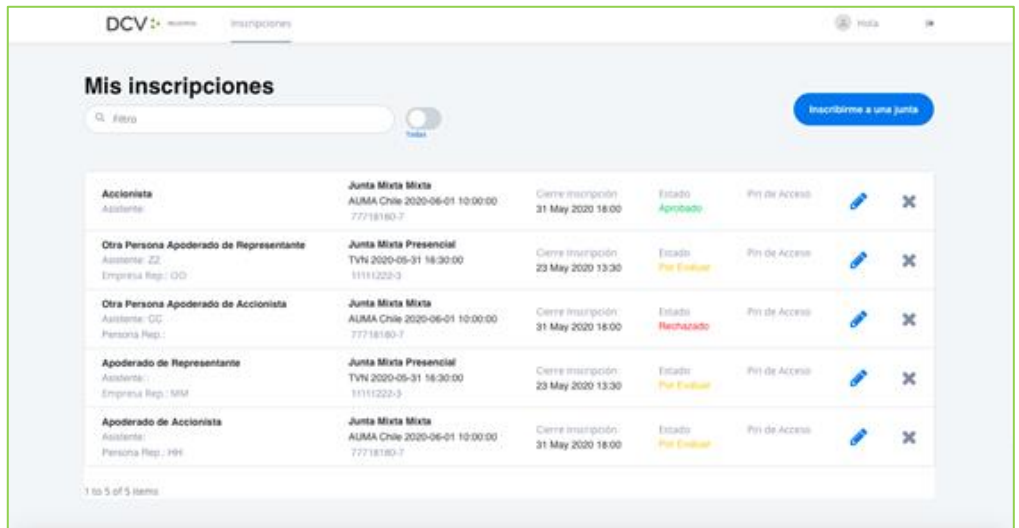

11. En caso de que la Inscripción sea Aprobada por DCV Registros, el Usuario Accionista/Apoderado recibe un correo en el que se le informa la Aprobación:

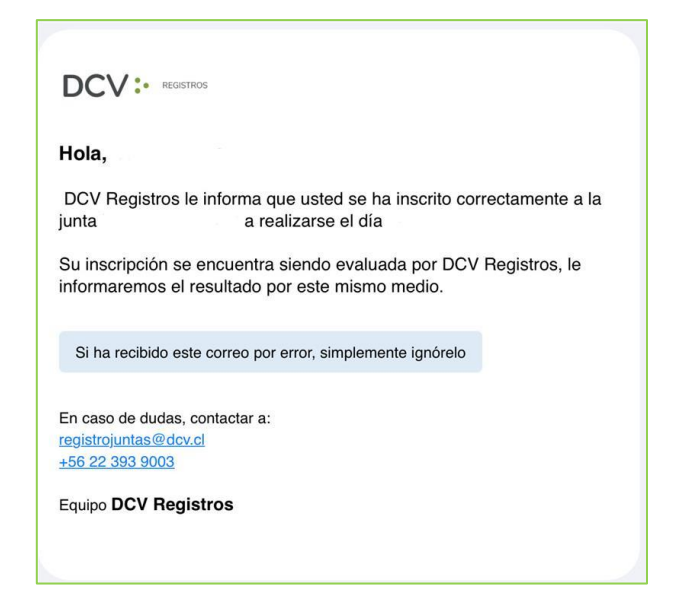

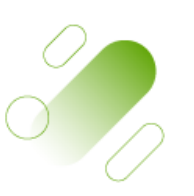

Página

ص

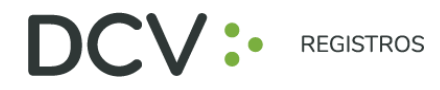

12. En caso que la Inscripción sea Rechazada por DCV Registros, el usuario accionista/apoderado recibe un correo, que incluye el motivo, como el siguiente:

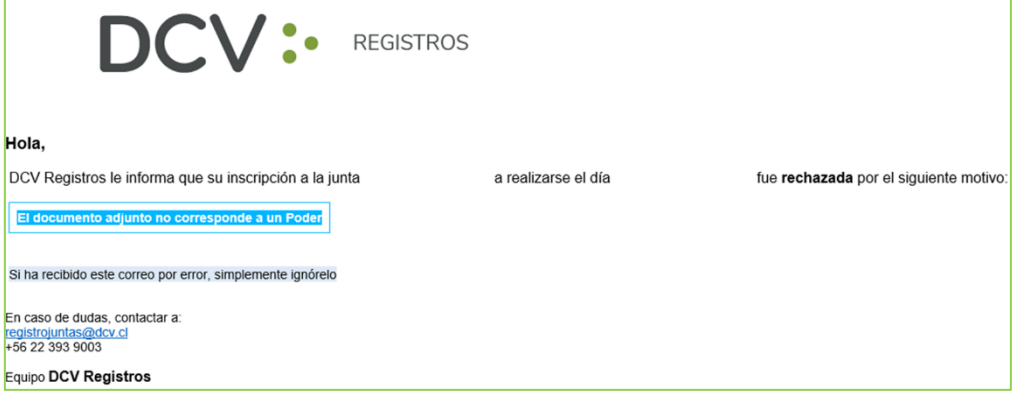

13. En caso de Rechazo, el usuario accionista/apoderado puede volver a revisar su inscripción, para editar ( $\bullet$ ) la información o eliminar ( $\bullet$ ) su inscripción:

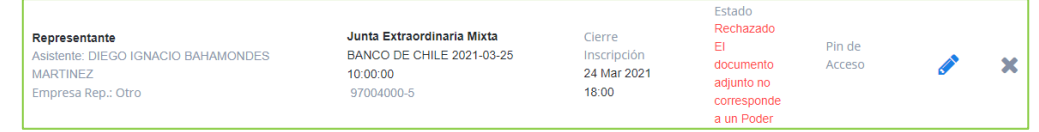

- 14. Una vez finalizado el plazo de Inscripción a la Junta, se cargará el Número de Control para acceso a la Junta virtual para aquellos inscritos en estado Aprobado, notificando por correo electrónico la disponibilidad en el sistema.
- 15. El usuario accionista/apoderado revisa en "Mis inscripciones", el Número de Control a utilizar para participar posteriormente en la respectiva junta, y ejercer su voto:

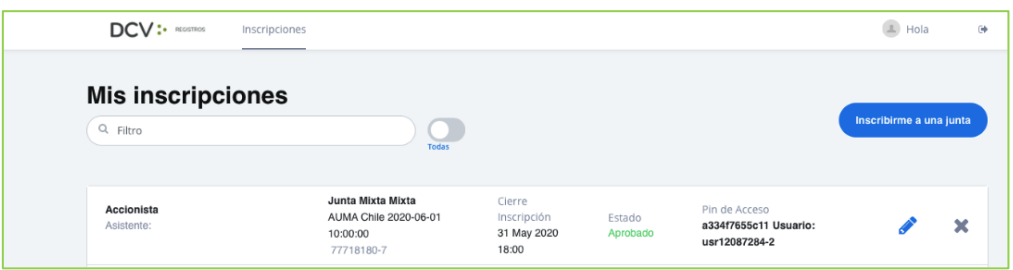

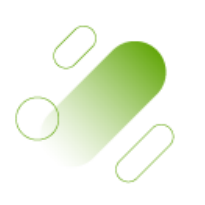

Página

 $\overline{\phantom{a}}$ 

Av. Los Conquistadores 1730, piso 24, Providencia, Santiago.

Tel.: (56 2) 2393 9003

www.dcv.cl

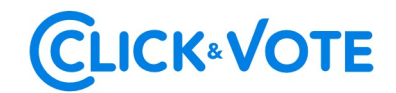

# GUÍA RÁPIDA

# PARTICIPACIÓN Y VOTACIÓN ELECTRÓNICA PARA JUNTA DE ACCIONISTAS

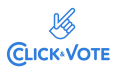

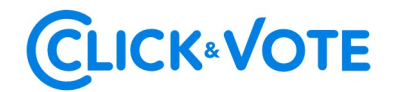

## Introducción

A continuación, se presenta una Guía rápida para que los accionistas y apoderados o representantes utilicen el Servicio Votación Electrónica para junta de accionistas como apoyo al proceso de votación que realizarán de manera remota.

## **OBJETIVO**

Instruir a los usuarios Accionistas y apoderados en el uso de la plataforma y emisión de votación electrónica de forma efectiva.

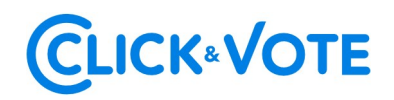

## **PROCEDIMIENTO**

#### Accionista / Apoderado Tradicional

- 1. Todo Accionista / apoderado enrolado al Servicio Votación Electrónica, recibirá un correo electrónico, (este último, según lo formalizado en la Solicitud de Enrolamiento), que contiene el Número de Control o Pin de Acceso para asistir a la junta y acceder a votar electrónicamente. El sistema estará habilitado 1 hora antes del inicio del evento.
- 2. El Accionista / apoderado deberá acceder a la plataforma por medio del link de acceso proporcionado en dicho correo, e ingresar a la respectiva junta con el Número de Control o Pin de Acceso entregado y captcha. Luego de ingresar ambos campos, se ingresa a la pantalla principal de votación.

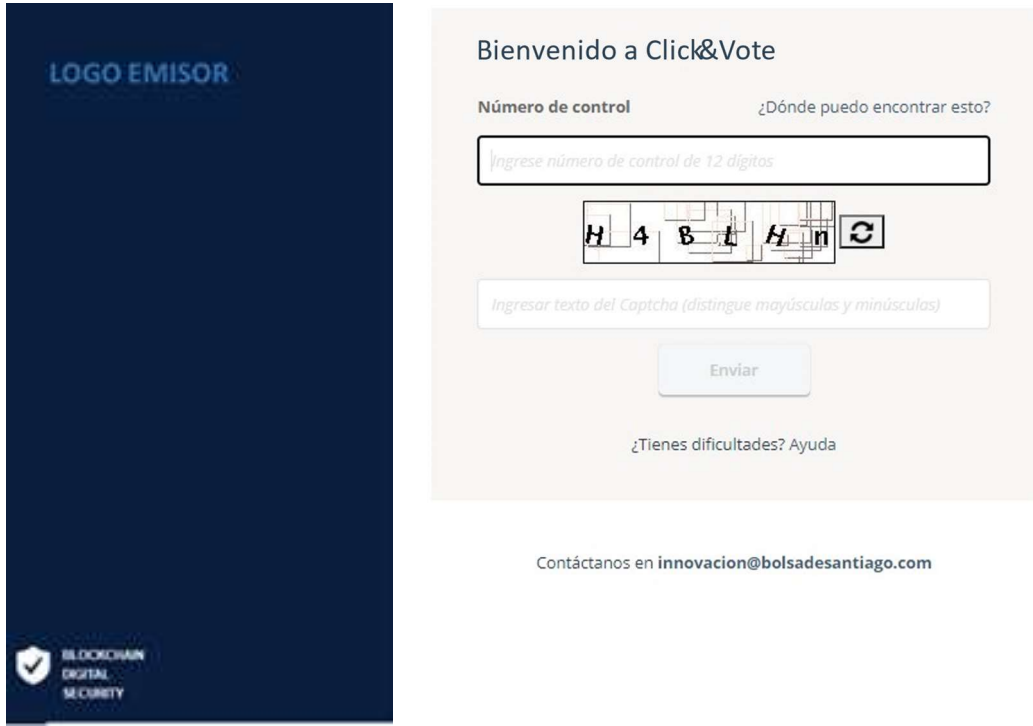

3. El Accionista ingresará a la respectiva Junta, registrando automáticamente así su asistencia a esta última. Haciendo click en "Ver materias" podrá visualizar las materias de votación:

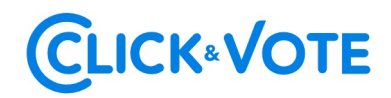

#### Interfaz Accionista

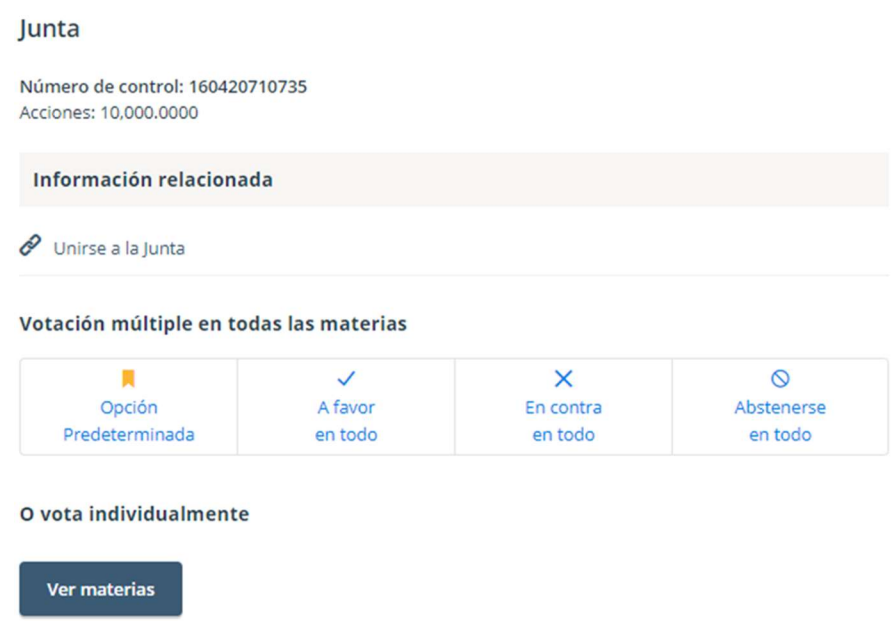

#### Interfaz Apoderado que representa a más de un accionista

En el caso que el apoderado represente a más de un accionista se le desplegarán las opciones de votos para cada uno de sus representados, haciendo click en "Voto" aparecerá una nueva ventana haciendo click en "Ver materias" podrá visualizar las materias de votación:

## **CLICK®VOTE**

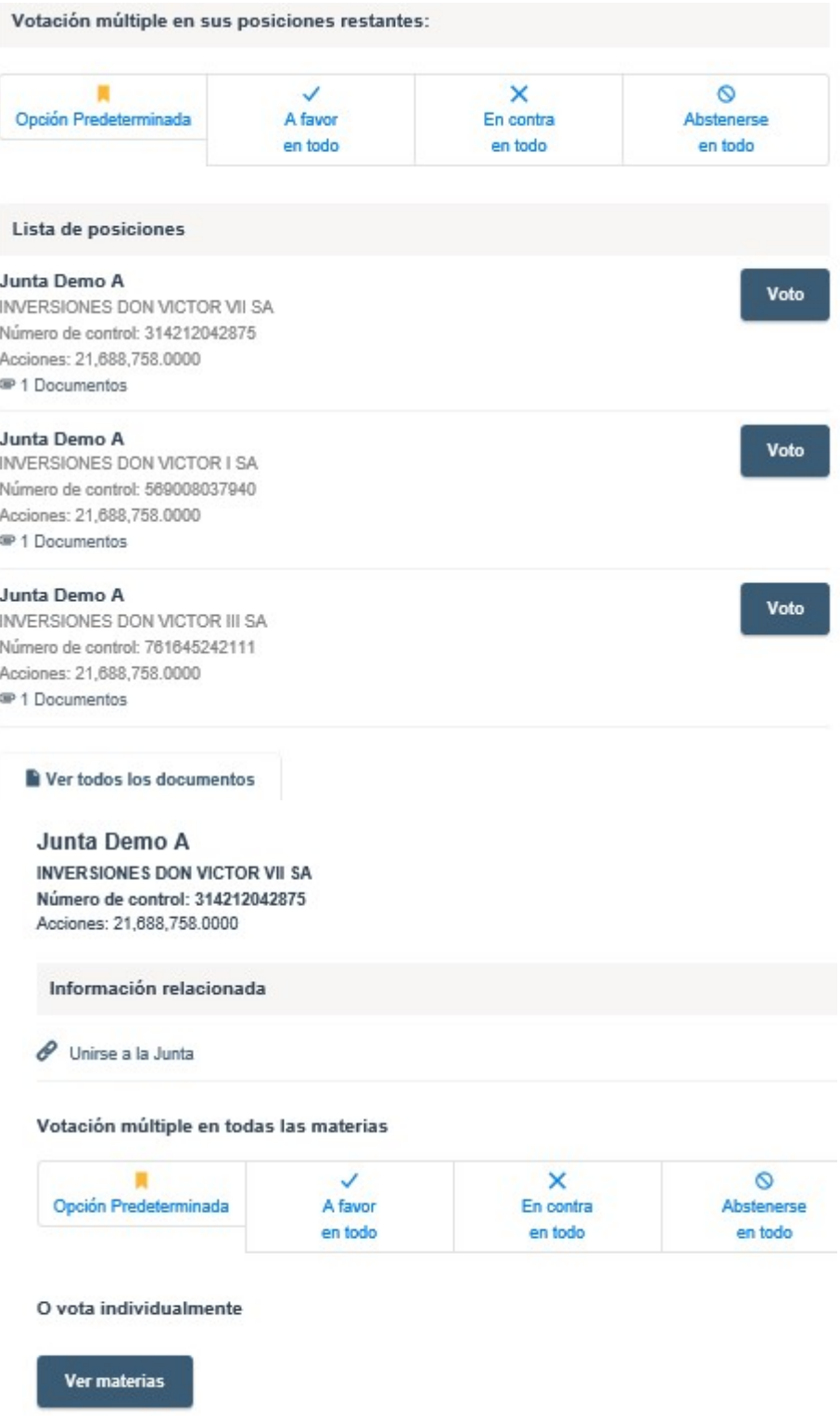

#### Interfaz Apoderado que representa a un custodio

En el caso que el apoderado represente a un custodio se le desplegarán las opciones de votos haciendo click en "Ver materias" con la posibilidad de distribuirlos en las distintas alternativas de cada materia a ser votada.

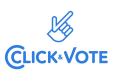

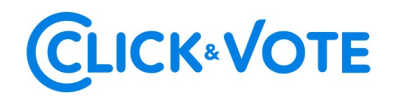

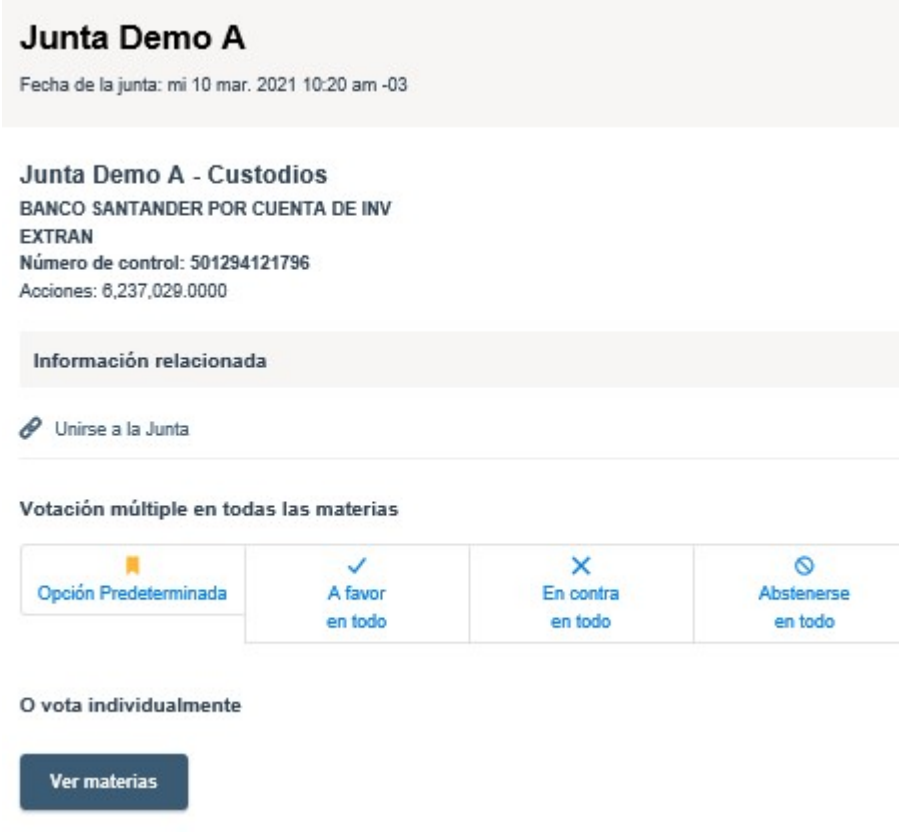

#### Link streaming

4. En caso de ser un accionista individual, puede acceder al link de streaming haciendo click en "Unirse a la Junta" en la sección Información Relacionada. En caso de ser un apoderado que representa a más de un accionista, haciendo click en "Ver todos los documentos" podrá acceder al link de streaming para unirse al evento más otros documentos que el emisor puso a disposición.

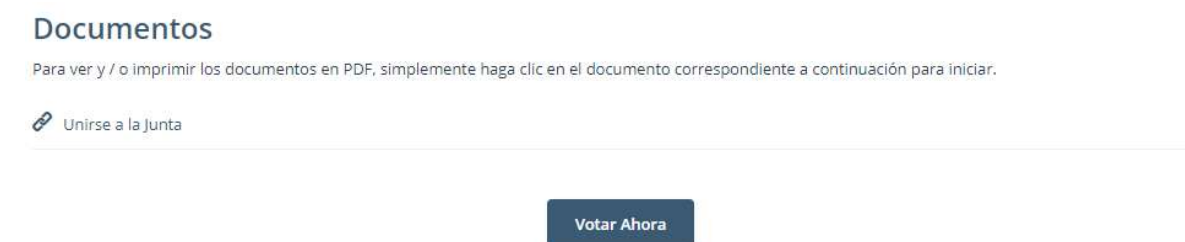

5. El Accionista / apoderado podrá emitir su voto electrónicamente por cada materia o bien de forma múltiple:

Voto simple:

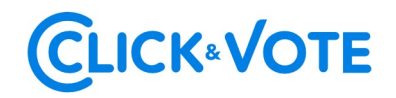

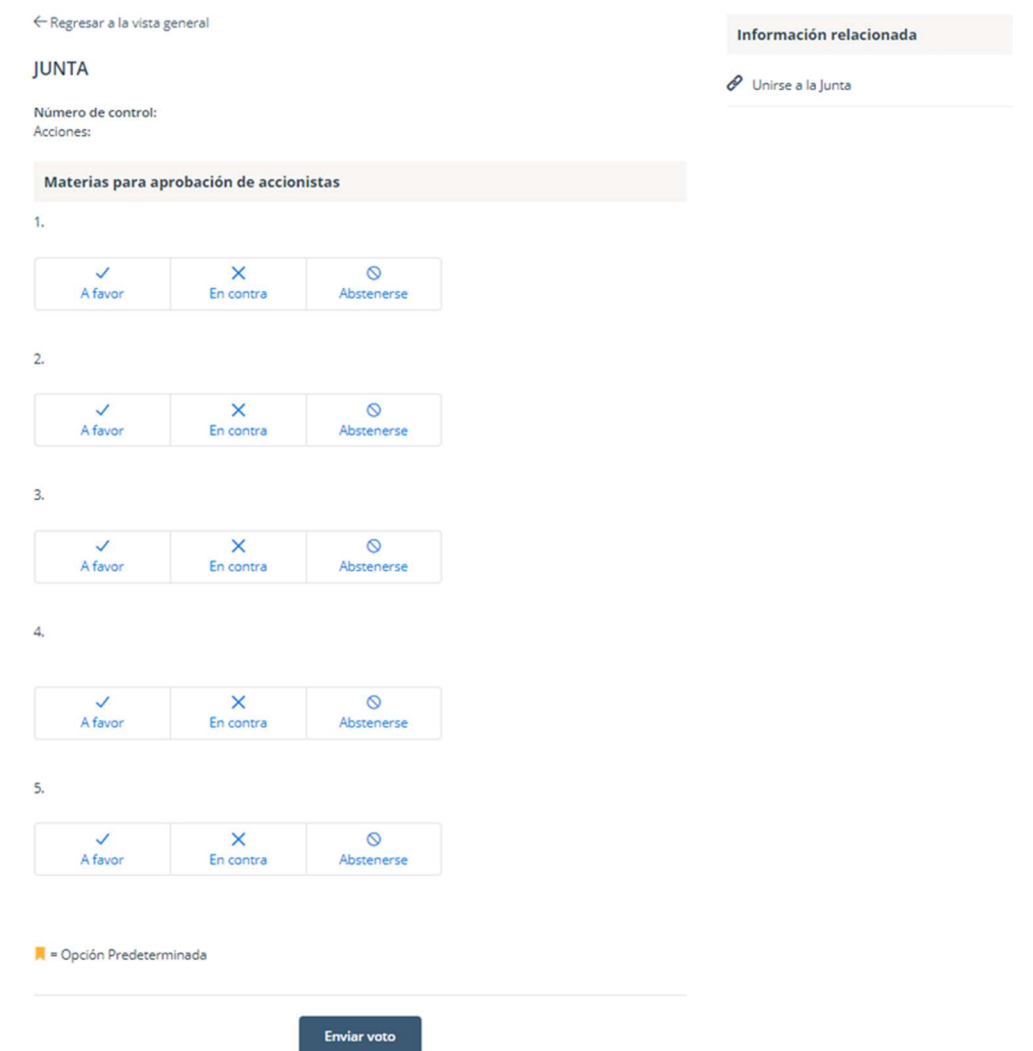

#### Voto múltiple:

Esta funcionalidad permite que el votante realice un voto A favor, En contra o Abstenerse para todas las materias que se tratarán en la votación de la junta. Una vez seleccionada la opción de preferencia, es necesario clickear en "Vista previa de resultados", que mostrará los votos ya seleccionados:

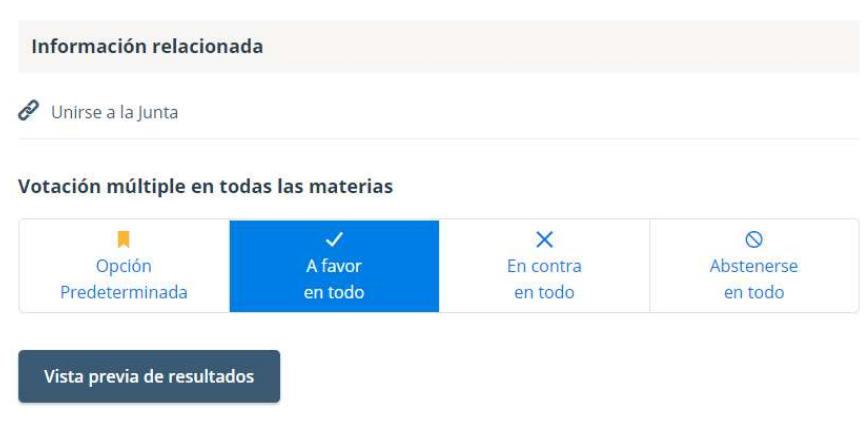

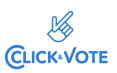

## **CLICK®VOTE**

#### **Materias**

1. La situación de la sociedad e informe de los auditores externos.

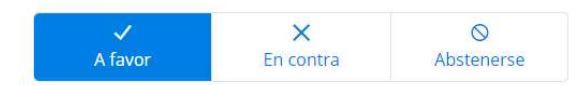

2. Memoria, balance y estados de resultados del año 2020.

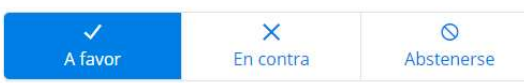

3. Distribución de dividendo.

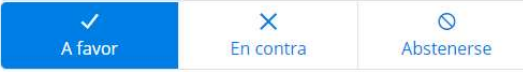

4. Aprobación de las remuneraciones del directorio por el año 2020 y fijación de las mismas para el año 2021.

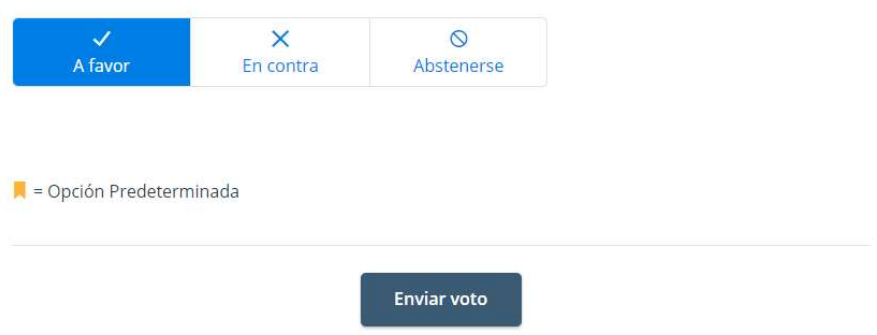

6. A continuación, se requiere hacer click en "Enviar Voto" para que el mismo quede registrado en la plataforma, apareciendo la siguiente ventana a continuación:

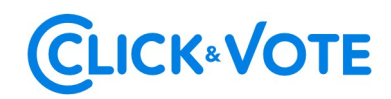

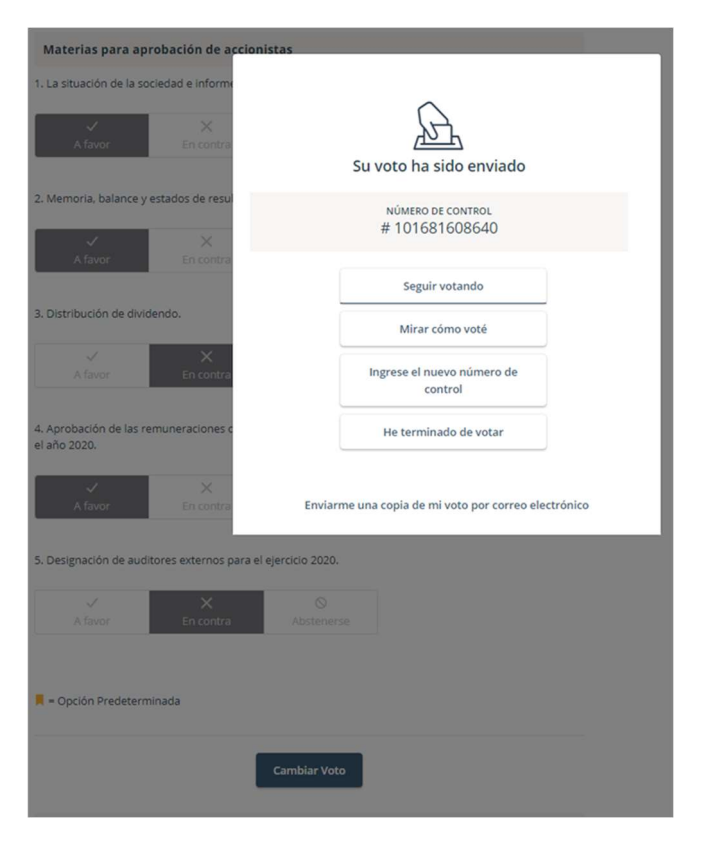

Adicionalmente recibirá un mensaje con el respaldo de su votación al correo registrado para la Junta

7. Si desea seguir votando, se debe hacer click en esa opción, de manera de disponibilizar el sistema para ingresar votos para la siguiente materia.

 $\sim$   $\sim$ 

 $1.6 - 1.6 - 1.6 - 1.6$ 

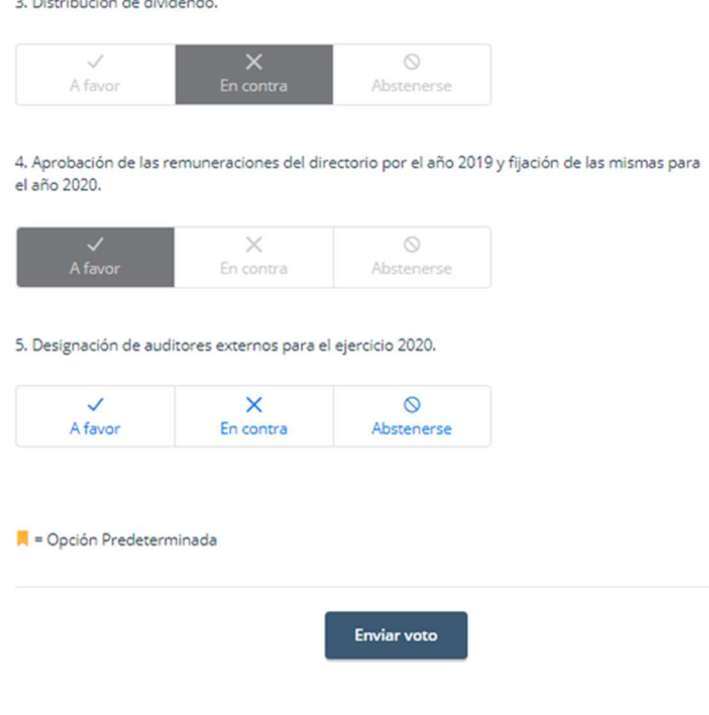

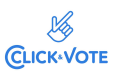

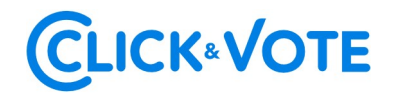

#### Caso de Elección de Directorio

- 1. El Accionista / apoderado ingresará a la respectiva Junta, registrando automáticamente su asistencia a esta última, y pudiendo visualizar la Elección de Directores.
- 2. Para votar, el accionista/apoderado debe ingresar la cantidad de acciones deseada en la caja de texto debajo del nombre del candidato, pudiendo distribuir sus votos a 1 o más candidatos:

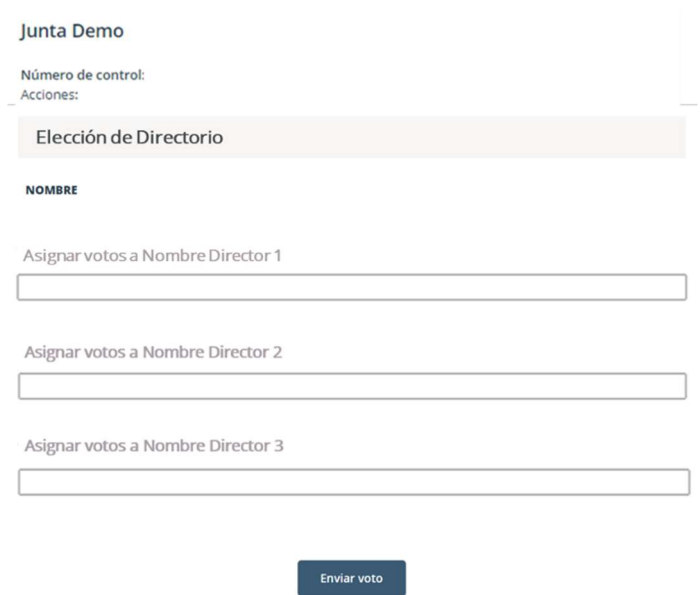

3. Una vez ingresado el número de acciones deseado, se requiere hacer click en "Enviar Voto" para que el mismo quede registrado en la plataforma, apareciendo la siguiente ventana a continuación:

## **CLICK®VOTE**

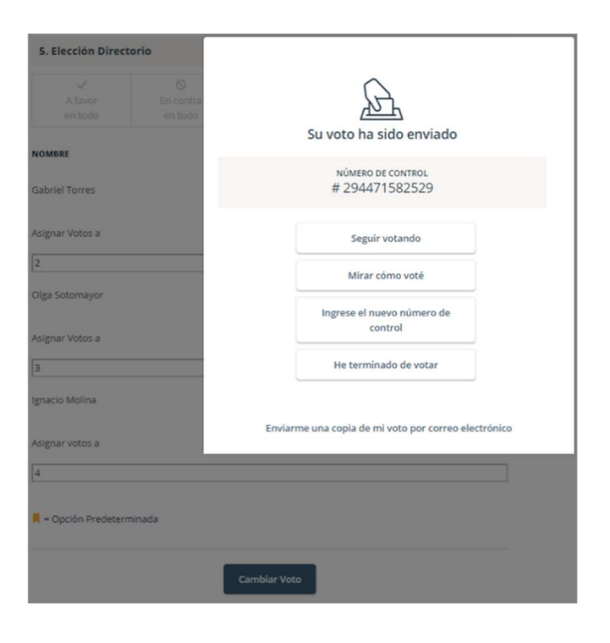

## **PREGUNTAS FRECUENTES**

## ¿Se recomienda algún navegador de preferencia?

Si, Google Chrome.

## ¿Qué debo hacer en caso de que se caiga internet en mi dispositivo?

En caso de ya haber ingresado a la Junta, su participación va a quedar registrada aunque exista una desconexión. Asimismo, en caso de haber votado, su voto va a quedar registrado en Blockchain de forma inmutable. Por último, mencionar que es posible reingresar al evento con las mismas credenciales en caso de haber salido de la plataforma.

## ¿Qué debo hacer si me equivoqué al votar?

La plataforma permite modificar el voto hasta el momento en que se cierra la votación de esa propuesta. A partir de ese momento, la votación queda bloqueada para todos los participantes.

## ¿Qué debo hacer si no puedo ingresar?

Si la junta no comenzó y no es posible ingresar, se recomienda verificar el ingreso del Número de Control o Pin de Acceso recibido, comprobar mayúsculas y minúsculas al ingresar el captcha. Si la junta ha comenzado y el emisor ha decidido cerrar el ingreso, el mismo estará bloqueado para nuevos ingresos.

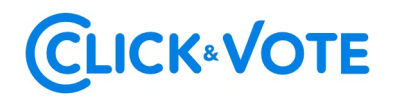

Por último, en caso de persistir el problema de acceso, se recomienda contactar al Ejecutivo responsable del evento para mayor información.

## ¿Dónde me puedo contactar en caso de que mi problema continúe sin solución?

Si realizadas las acciones anteriores continua con dudas y/o problemas, puede contactarse al 223939003, o mediante correo electrónico a registrojuntas@dcv.cl.